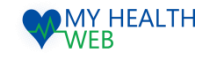

# ~直営保養所の予約手順 画面操作マニュアル~ 施設予約申込機能 ご利用マニュアル

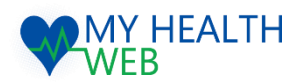

## **問い合わせ先:MY HEALTH WEBヘルプデスク** 電話番号: 03-5213-4467

平日 9:00~17:00(※土・日・祝日、年末年始を除きます)

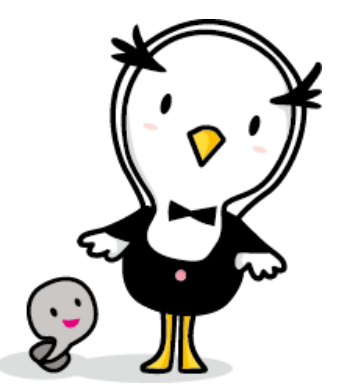

Ver1.0

2021.03.29

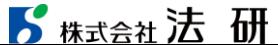

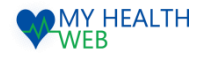

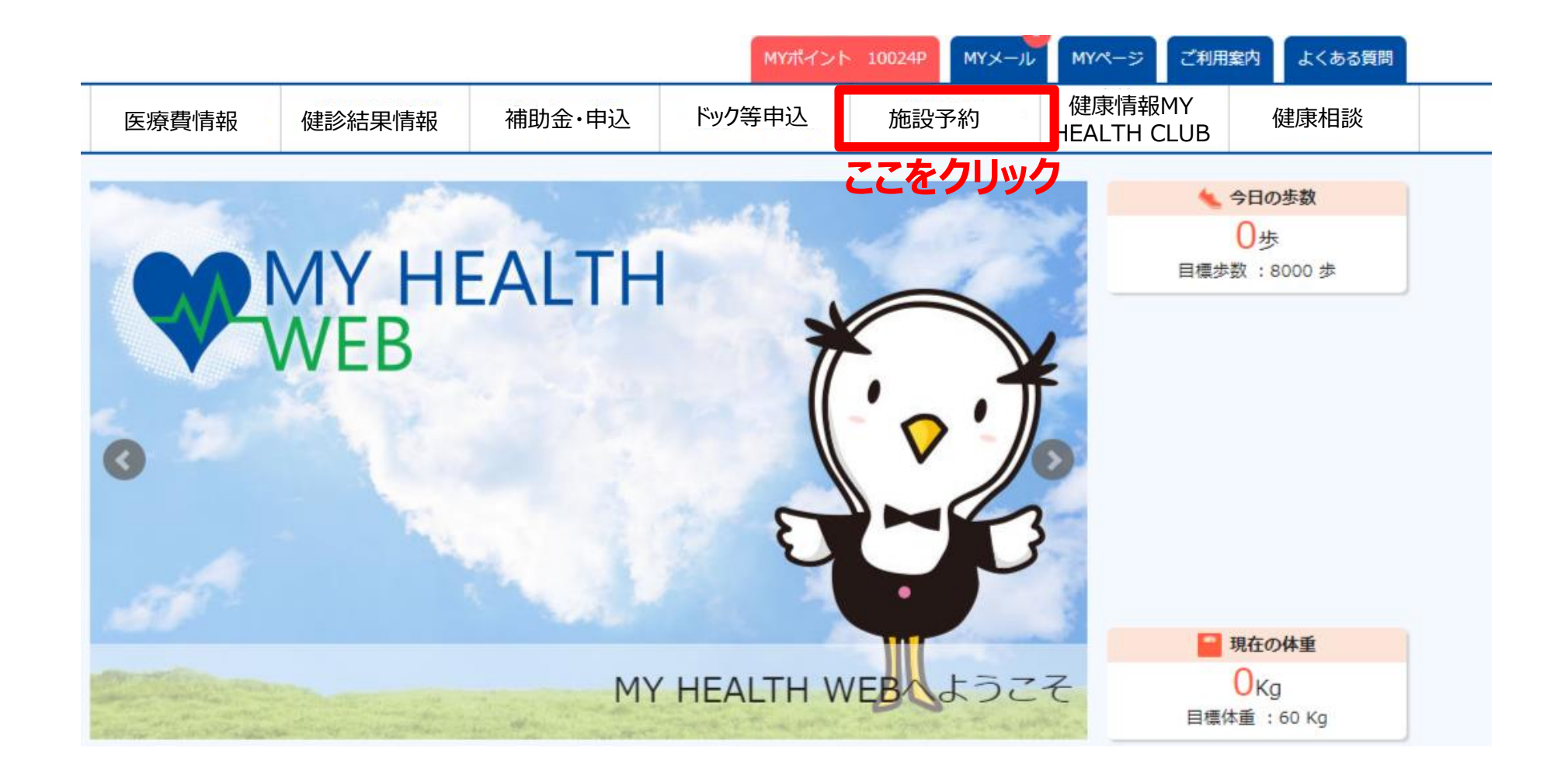

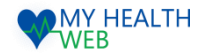

## 2.直営保養所の予約申込みを行う場合 【施設:強羅グリーンハイツ/オレンジドームゆがわら】

#### MYページの上部メニュー「施設予約」をクリックする施設予約画面が表示されます。(P1参照)

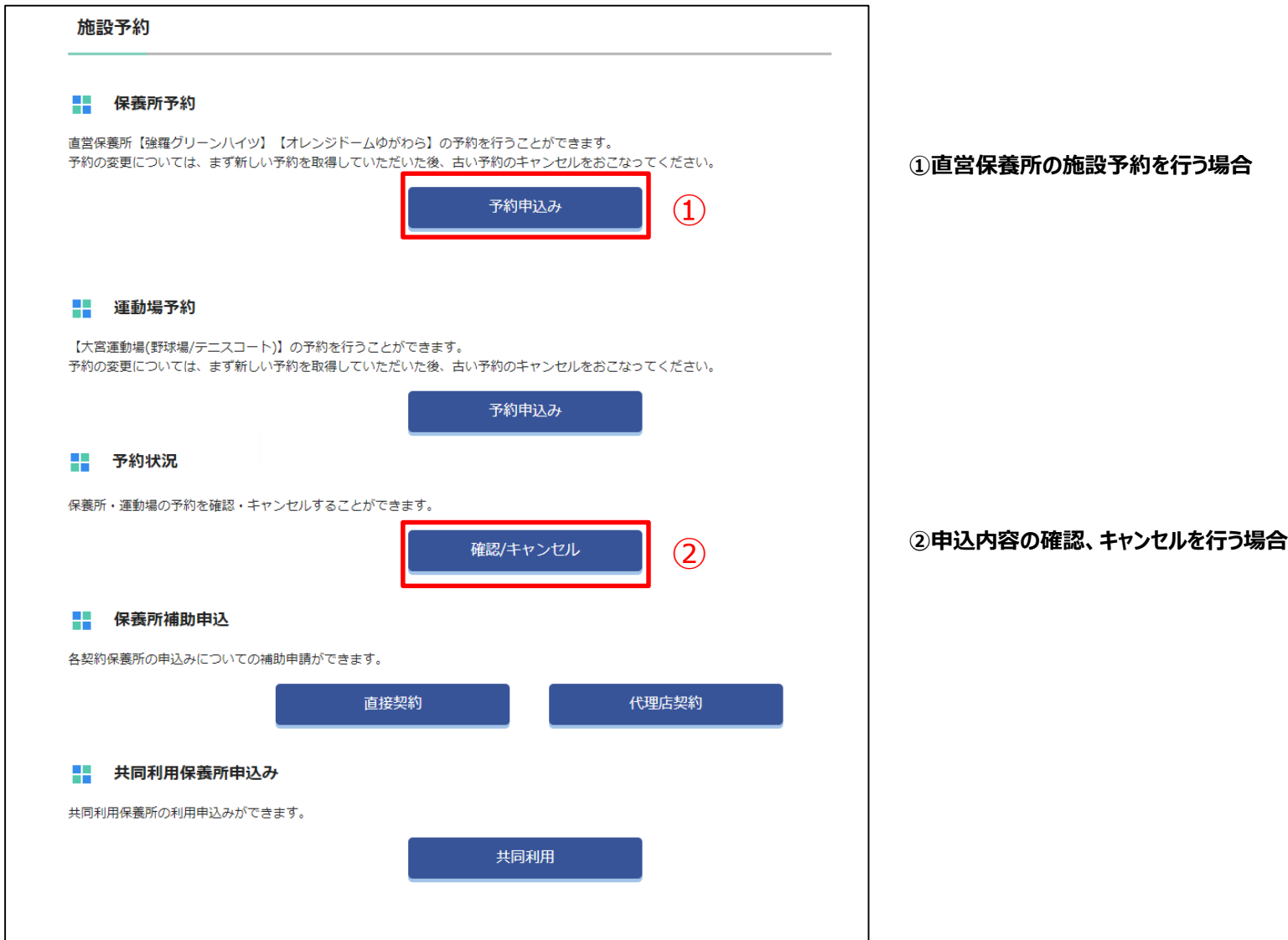

#### ■ 精大会社法研

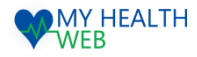

### 3.直営保養所の予約手順について

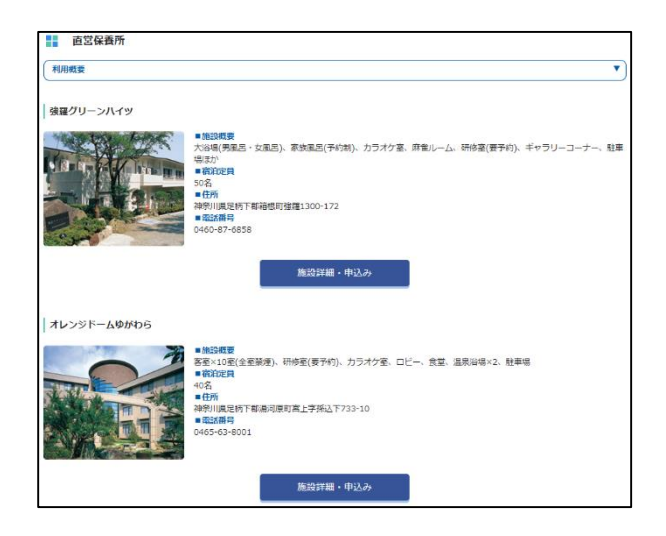

①利用したい施設を確認の上、「施設詳細・申込み」を クリックします。

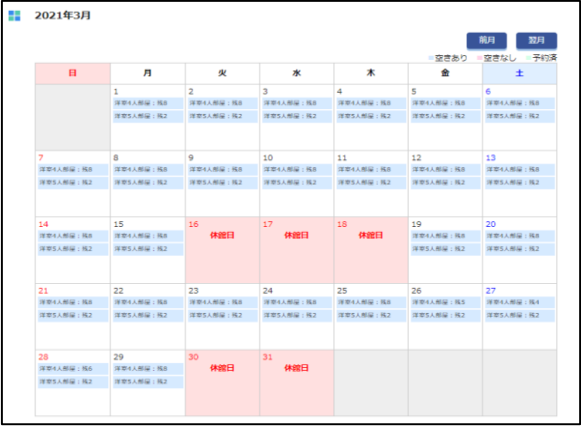

③カレンダーで空き室状況を確認し、希望日をクリックします。

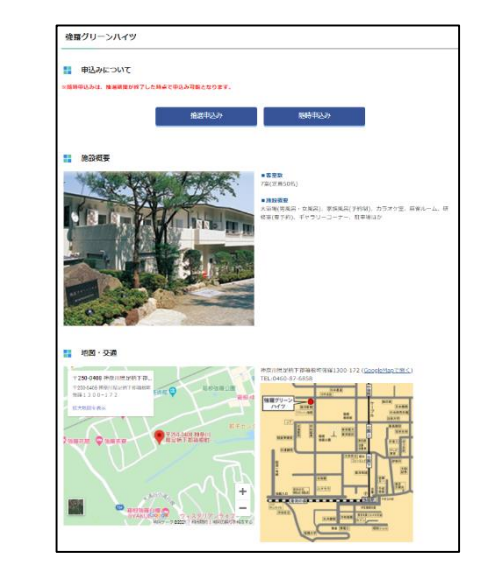

▶

▶

②「抽選申込み」「随時申込み」のいずれかの申し込み方法を選択します。 **・・・③へ進む**

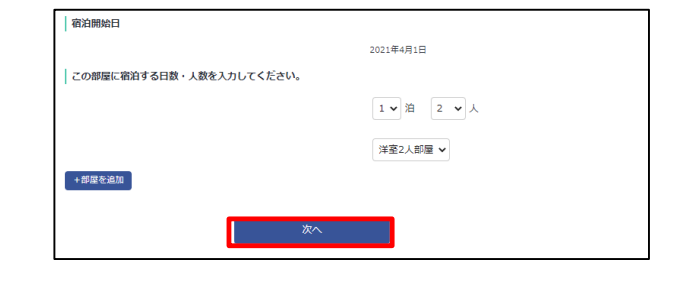

④宿泊開始日を確認の上、宿泊日数、人数を入力し、 「次へ」をクリックします。 **・・・次頁へ進む**

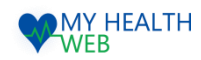

# 3.直営保養所の予約手順について

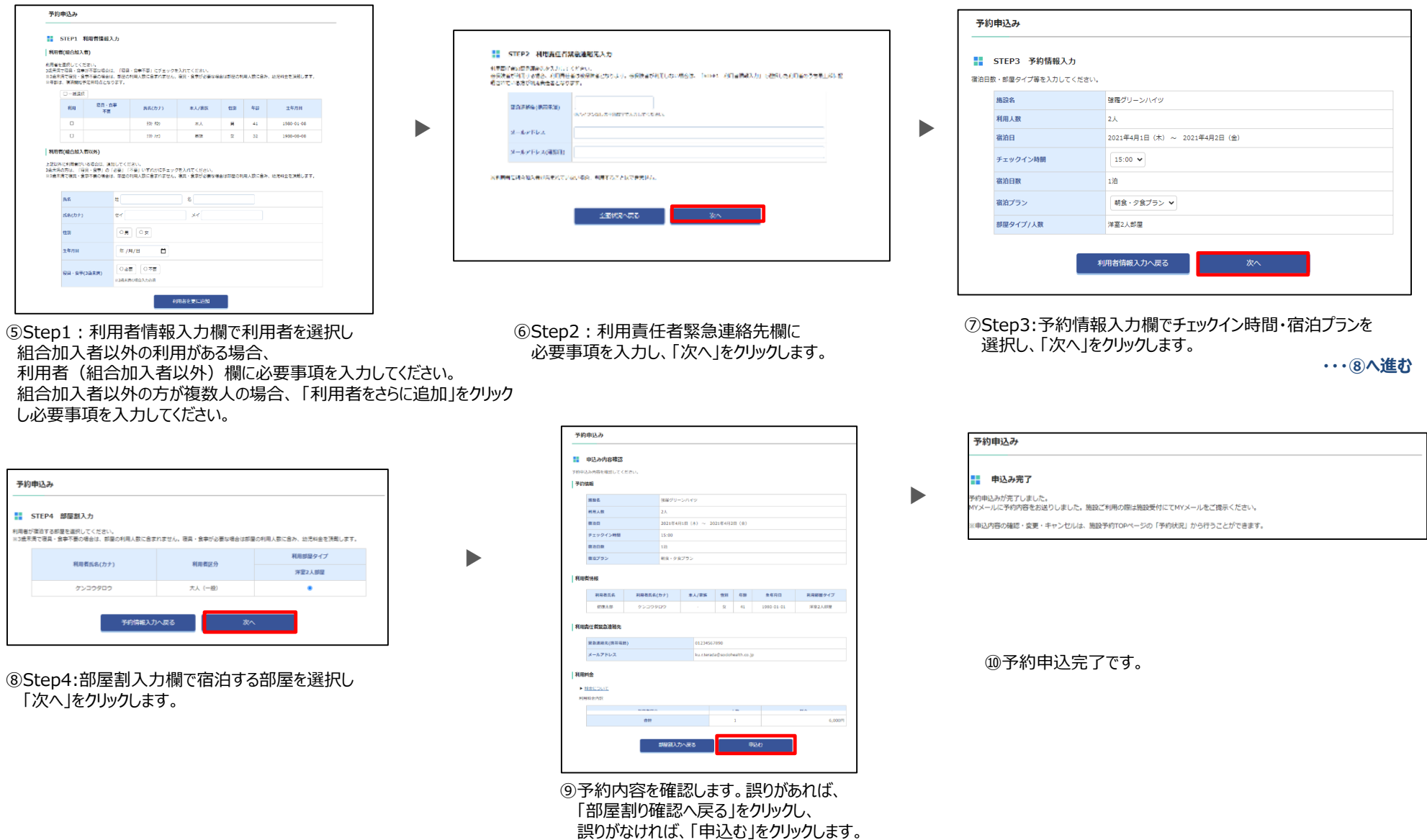

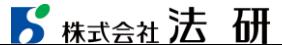

©Houken,Inc. 4